# **UNIBOX**

# **Steps for Quick Installation**

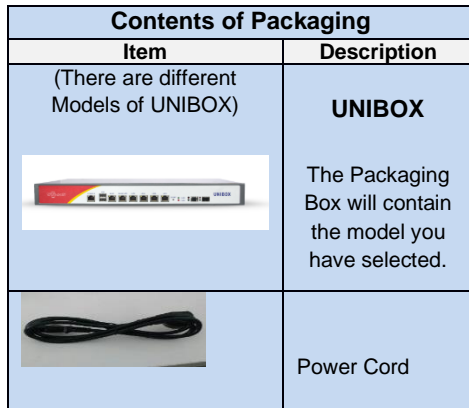

Other contents: Mounting bracket, Mounting screws, Ethernet cable

**Ports of UNIBOX**

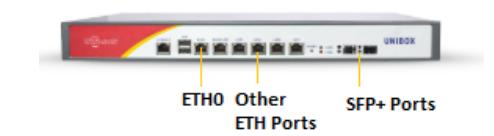

- **UNIBOX** has Ethernet ports: ETH0, ETH1, ETH2, ETH3, ETH4, ETH5.
- ETH0 is default LAN port and is running a DHCP service
- ETH1, ETH2, ETH3, ETH4 and ETH5 can be configured as LAN or WAN ports in the UniBox configuration
- Optional SFP+ ports are 10G fiber ports (may not be available with all models).
- Console Port: Used for console access.
- USB Ports : Not used

**Install your UNIBOX controller**

**1.** Position the **UNIBOX** controller near the modem, and the Switch.

Copyright © Wifi-Soft Solutions Pvt. Ltd. All rights reserved

- **2.** Connect the power adapter cable into the power port behind the **UNIBOX**, and connect the other end of the cable to the power socket. Verify the power light is lit.
- **3.** Connect the LAN cable in the ETH0 port behind the **UNIBOX**, and connect the other end of the cable to your laptop.
- **4.** Connect the internet (ISP) cable in the ETH1 or ETH2 or ETH3 or ETH4 or ETH5 port behind the **UNIBOX**.
- **5.** You need to configure both LAN and WAN ports in UniBox configuration before using UniBox.

#### **Accessing UniBox**

After you connect your laptop to ETH0 port of **UNIBOX**

- 1. Your computer/laptop will obtain IP address on DHCP mode from **UNIBOX**. The IP address will be in the range of 192.168.100.x (where  $x=$  range from 2-8)
- 2. Default subnet mask is 255.255.255.248 which you need to change
- 3. To check IP address of your Windows Operating System.
	- I. Click **Start** button on your keyboard.
	- II. Click **Run**. Or type **Run**, and Press **Enter**.
- III. Type "**cmd**", and press **Enter**. The command prompt window will appear.
- IV. Type "**ipconfig**" and press **Enter**.
- 4. Check the IP address, which will be in range of  $192.168.100.x$  (where  $x=$ range from 2-8). The gateway IP address will be 192.168.100.1, which is the default gateway IP address.
- 5. Ping to the default gateway IP address, which is 192.168.100.1. You will receive successful ping reply. (Type **Ping**, then space, and

then type the default gateway IP address, and press **Enter**)

- 1. Open web browser. Type 192.168.100.1 (gateway IP) and press **Enter**. Enter the **Username** as **admin**. Enter the **Password** as **admin**. Enter the captcha digits as shown. Click **Login**.
- 2. **UNIBOX** Administration screen appears.

To configure LAN and WAN ports, you need to first create profiles and then assign the profiles to respective interface.

# **WAN Port Configuration**

- 1. Select **Network** menu and click on WAN submenu."**Network :** WAN" page will appear.
- 2. Click on **ADD** button to add **WAN** profile.
- 3. Set **WAN** profile name with connection type **static** or **dynamic.**
- 4. Select connection type as a **"Static"** and configure following fields.

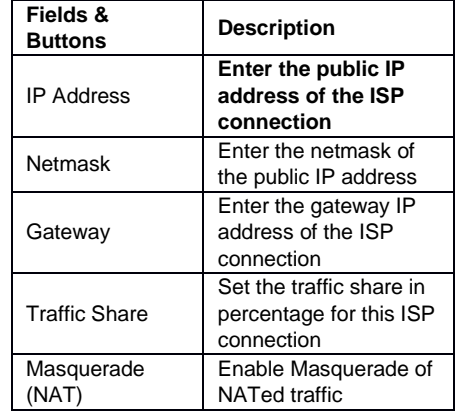

If you select connection type as a **"Dynamic"**, Unibox WAN port will get its Network configuration automatically from ISP connection.

Set the following fields:

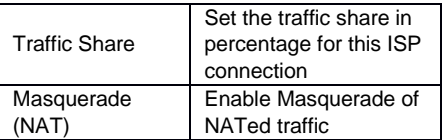

## **LAN Port Configuration**

- 1. Select Network menu and then click on LAN option
- 2. Click on + icon to add a new profile or edit existing profile
- 3. Enter profile name and IP address & subnet mask for the interface
- 4. Enable DHCP service and enter the pool size and lease interval.
- 5. You can also configure external DHCP server
- 6. Save the profile

# **Assigning Network Profiles**

- 1. Click on Network : Interfaces : Physical Option
- 2. Click on the Configure icon for given interface
- 3. Please note ETH0 interface is reserved for LAN
- 4. Other interfaces can be configured with LAN or WAN profile
- 5. Select the profile from the drop-down option
- 6. Once the profiles are assigned, please check if you are able to ping to the Internet through the WAN port

#### **DNS Settings**

DNS settings need to be setup for UniBox to resolve DNS request.

- 1. Go to Network : DNS section
- 2. Click on + sign to add DNS entry
- 3. Enter the DNS server IP address

## **Creating Auth Profile**

Authentication profile needs to be created to setup hotspot function on UniBox. The profile decides how the hotspot will function.

- 1. Click on Authentication : Controllers
- 2. Click on + sign to add a controller profile
- 3. In the popup dialog, add the settings as follows
- 4. Enter name of controller
- 5. Select the LAN profile linked with the profile
- 6. Select Local / Remote authentication mode
- 7. Set Interim Update interval in seconds
- 8. Enter the realm / suffix for the profile
- 9. Check Autologin if you want users to login automatically with their MAC address after first login.
- 10. Check the Is active option to activate the profile

#### **Portal Page Configuration**

Portal page is the splash page or login page displayed to the user when they connect to hotspot controller. The portal page decides how the user will authenticate and get access to the Internet.

UniBox supports both internal and external portal pages. There are predefined portal templates available in UniBox which you can easily customized and use for your hotspot.

To setup portal page,

- 1. Click on Authentication : Portals
- 2. Click on + sign to add a new portal
- 3. Enter the field values on the new portal creation form.
- 4. Select the Portal Type from the dropdown list
- 5. Please refer to detailed guide for creating different types of portals

Once the portal is created, you need to apply the portals to the respective hotspot controller.

To assign the portals,

- 1. Click on Authentication : Portals
- 2. From the portal list, click on the Wedge icon
- 3. The list of hotspot controllers are displayed
- 4. Click on the Wedge icon for the given portal
- 5. Apply Portal popup appears
- 6. Select Internal portal option and select the newly created portal from the dropdown list
- 7. Set the Welcome URL for the hotspot controller

**Creating User**

- 1. Click **Users** link under
	- **Authentication** tab.
- 2. Click **New User** in the left pane.

#### 3. Enter all the information in the given fields.

4. Click **Submit**.

To access the complete UniBox admin guide, please visi[t www.wifi-soft.com](http://www.wifi-soft.com/)

#### **UNIBOX Customer Support Details**

Email: s[upport@wifi-soft.com](mailto:support@wifi-soft.com)

Phone Number: +91 (20) 6715-7373

Phone Number: +1 (855) 822 1050